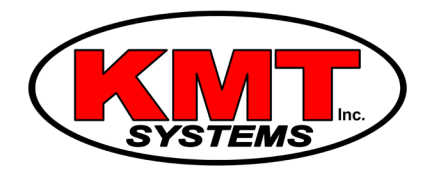

## How Do I Set Up Automation On My Qolsys IQ Panel 2?

You can set up automation on your [Qolsys IQ Panel 2](https://www.alarmgrid.com/products/qolsys-iq-panel-2-classic-kit-verizon) by programming Z-Wave devices with the panel. This is done by putting the panel into its Z-Wave enrollment mode and then activating the inclusion function on the device. You should clear the device before attempting to enroll it.

A user can control their Z-Wave devices from the IQ Panel 2 itself or from Alarm.com. The panel will need active cellular service in order to access Alarm.com. This requires a cellular [monitoring plan.](https://www.alarmgrid.com/monitoring) By accessing Alarm.com, a user can establish rules and scenes for their Z-Wave devices. This allows the Z-Wave devices to activate automatically based on a schedule or with certain pre-determined system events.

Complete the following steps to set up automation on your Qolsys IQ Panel 2:

1. Access Z-Wave settings. Start from the main screen of the system. Click the small grey bar at the top of the screen. Then go to Settings > Advanced Settings > Installer Code (5867) > Installation > Devices > Z-Wave Devices. This will take you into Z-Wave settings.

2. Clear the device. You should always clear a new Z-Wave device before attempting to learn it in. This is because the device may have been previously enrolled with a network as part of factory testing.

To clear the device, click on Clear Device. This will put the system into its exclusion mode. Then activate the inclusion function on the device. Some devices have an inclusion button for this purposes, while others enter inclusion mode using a different method. Check the instruction manual for the device for more information. You may need to bring the Z-Wave device close to the panel when doing this. The system should recognize the device and display a message stating that it has been cleared. Press the "OK" button.

3. Include the device. Click Add Device, followed by Pair. The system will enter into its inclusion mode. Then activate the inclusion function on the Z-Wave device. This is the same function that was activated in the previous step. Again, the Z-Wave device may need to be in close proximity to the panel for the command to go through. The system should recognize the device and add it to the network. You can then choose a name for device. Press "Add" to save any changes that were made.

4. **Exit the menu.** Press the picture of the house at the bottom of the screen to exit the menu and return to the home screen.